You will be given a username and password when you register with us, or you can request a login by emailing [hdbr@ncl.ac.uk](mailto:hdbr@ncl.ac.uk)

Once you have these details, go to website: <http://nbb-slidepath.ncl.ac.uk/dih/login.php>

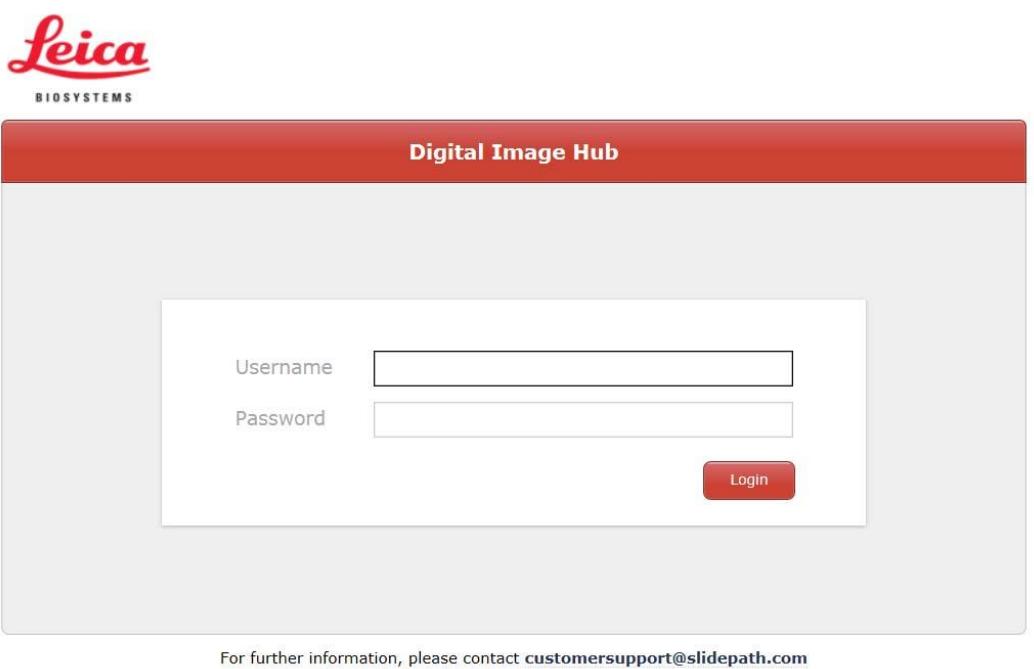

## Enter your login details username: hdbr guest; user password: xxxxxx

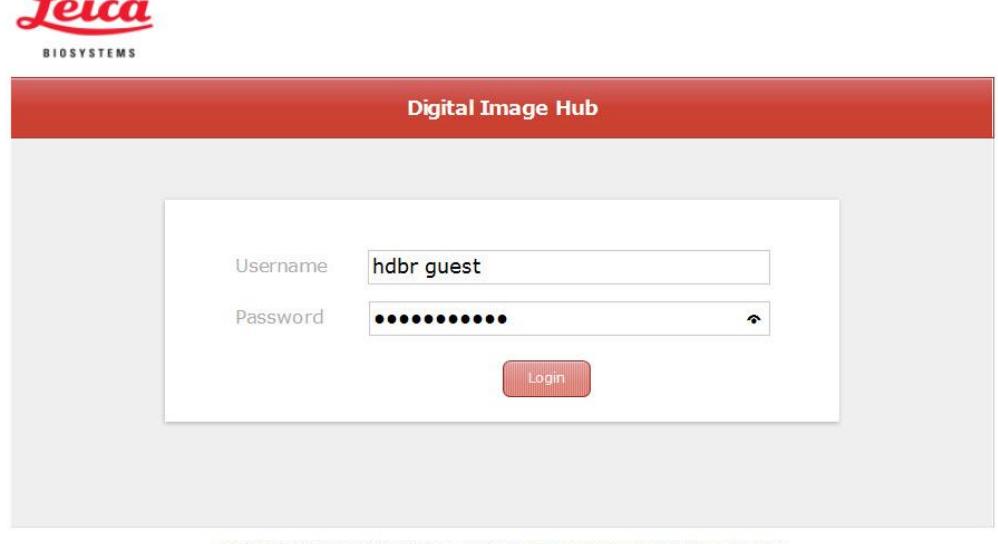

For further information, please contact customersupport@slidepath.com

There are two tabs on the top of the page; the browse tab is selected by default (circled in light blue below). Click the folder 'H&E and HDBR guest data' (light blue arrow)

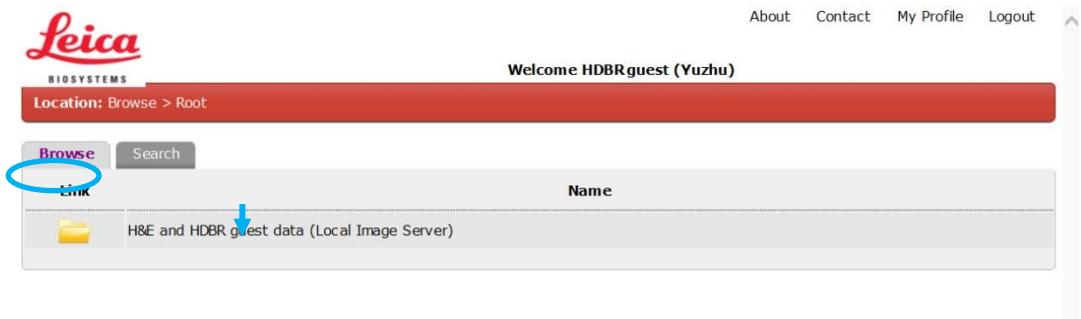

A new window opens. There are four folders on the left hand side. Click the folder which contains the data you would like to view.

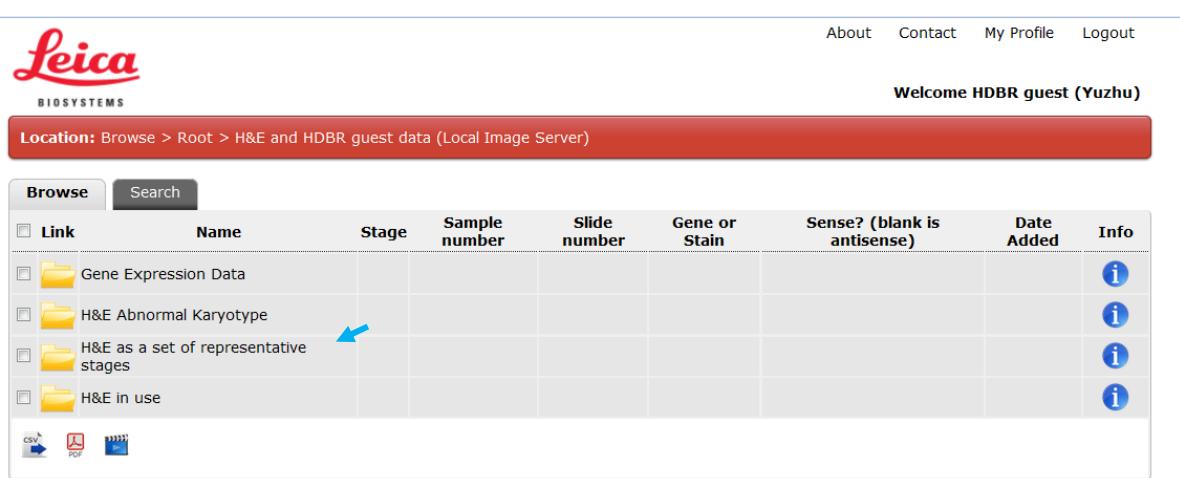

Each set of H&Es are arranged by staged and displayed as an individual folder on the left hand side. By default, 10 folders are displayed per page.

There may be more than one page of results. To view other pages click on the page number at the bottom of the screen

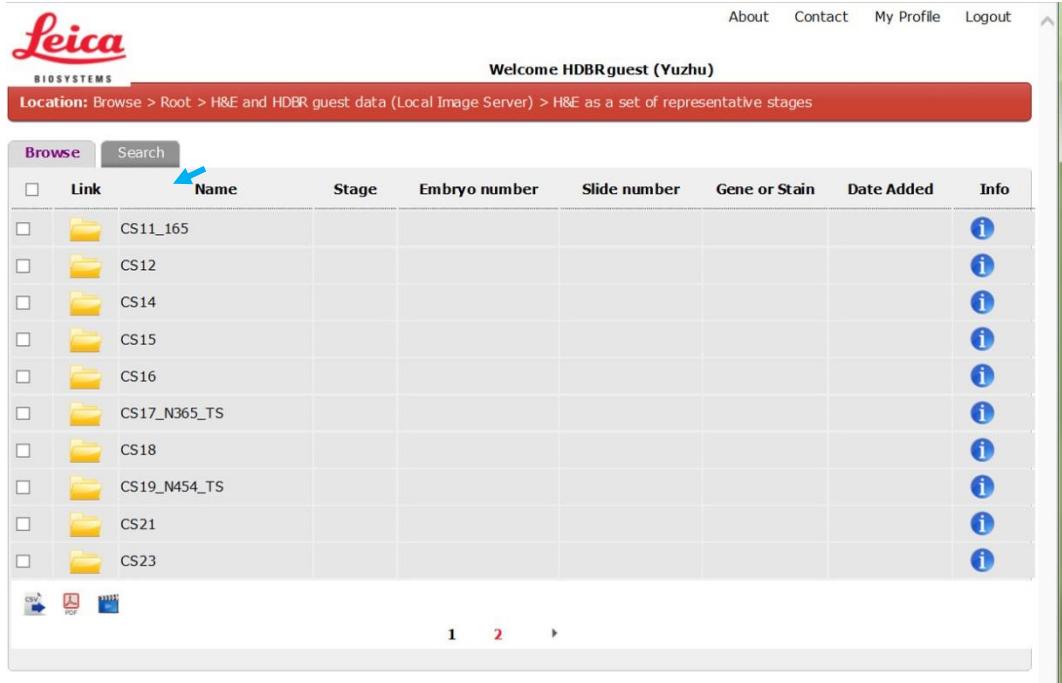

In the folders under "H&E as a set of representative stages", each stage folder has H&E images sectioned in the sagittal (SG) and transverse (TS) planes. Clicking on one of these folders allows you to view the slides contained within them.

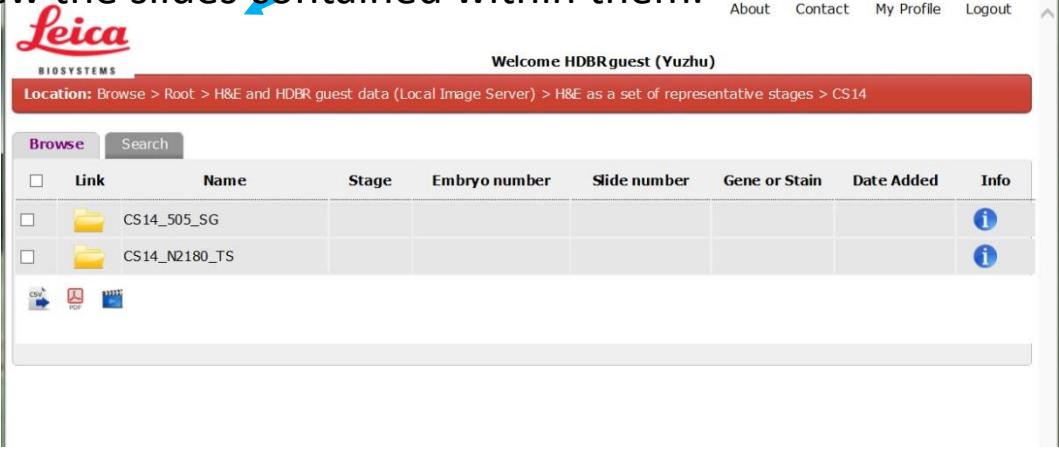

View the scanned slide by clicking on the thumbnail. A new window will open displaying the selected slide. When you close the slide viewer you will return to the slide list view.

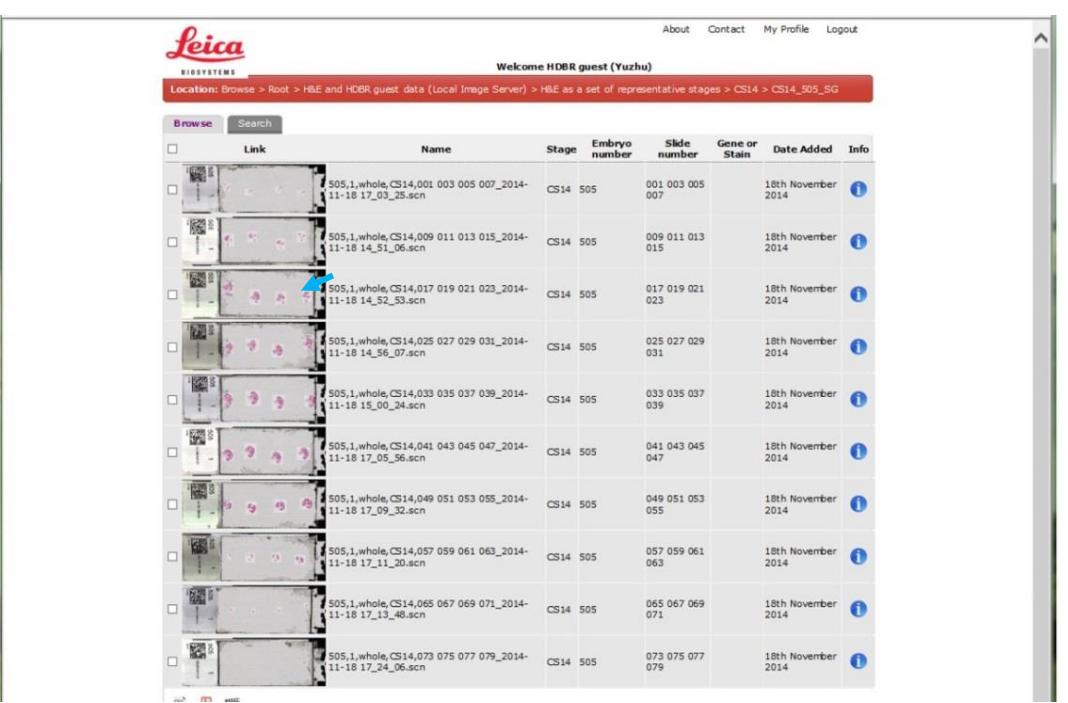

To navigate around the slide use the joystick to flip/rotate the image, centre it, or change the magnification. A scale bar is shown at the right bottom of the page (circled in light blue). Additional options can accessed by right clicking anywhere on the screen.

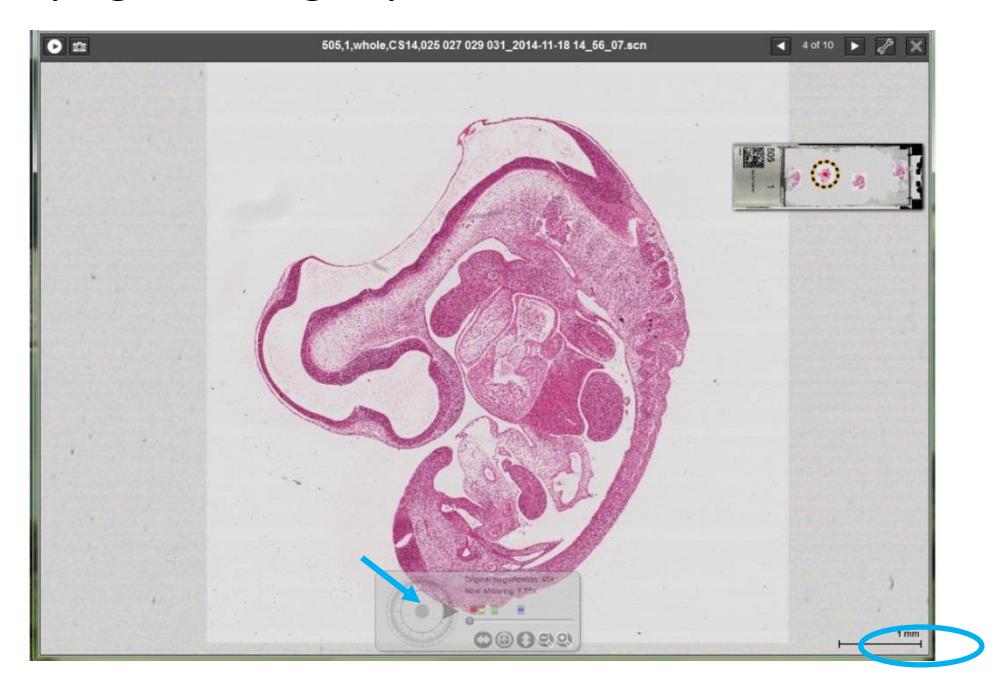

A snapshot (camera icon circled in light blue) saves an image of the current view. The snapshot image can be accessed by clicking on the URL links provided.

- $\checkmark$  Dynamic URL: user will have read-only access to whole slide, including navigation controls
- $\checkmark$  Static URL: user will have access only to snapshot field of view

To save the image as jpeg, right click the snapshot and select the "Save Image As" option.

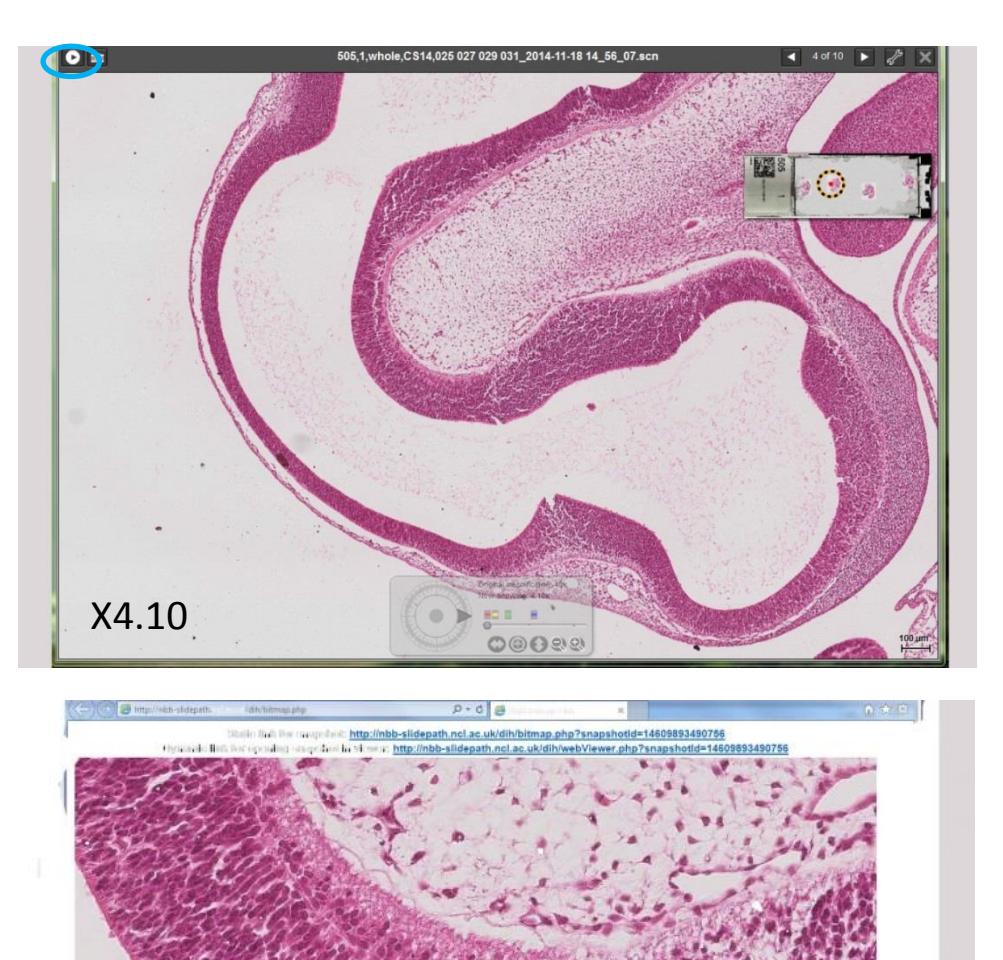

X24.09

Clicking the search tab at the top of the slide list page, takes you to the search page.

By clicking the image metadata dropdown (red arrow), various searches can be performed (e.g. stage, image name, date image was added to DIH) using the specific operators - contains, equals, not equals in (light blue arrow) and a search entry (yellow arrow).

Search results are displayed by clicking run search icon on the bottom of the page (circled in light blue).

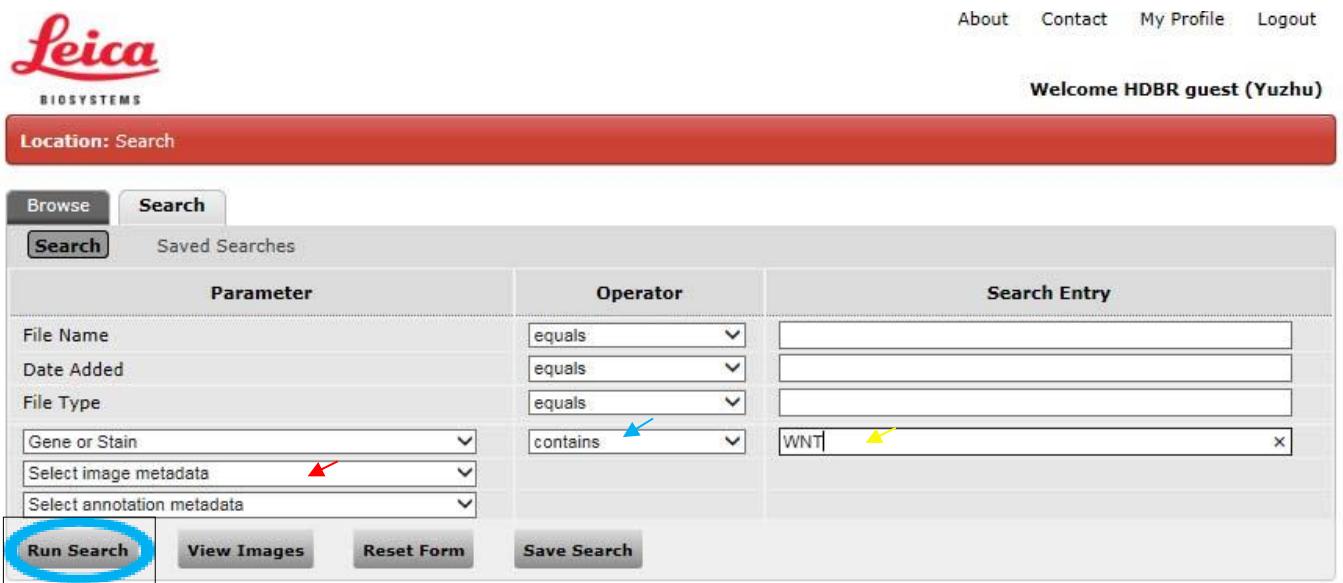

Slides found by the search can be accessed by clicking on the slide thumbnail which opens the slide viewer.